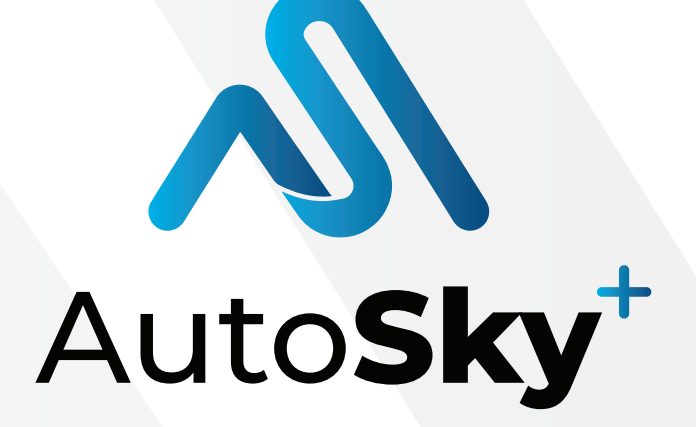

# Setting up your Account TRACK ANYTHING ANYTIME ANYWHERE

# **Thank you**

## **for trusting us with your safety!**

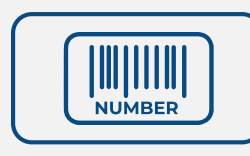

#### **Before you start:**

Take note of your devices serial number, you will need it to activate it on the App.

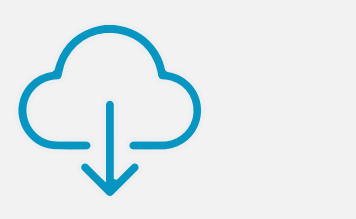

Select *Get Started* to create you Auto**Sky**+ Account or **Sign In** if already have one.

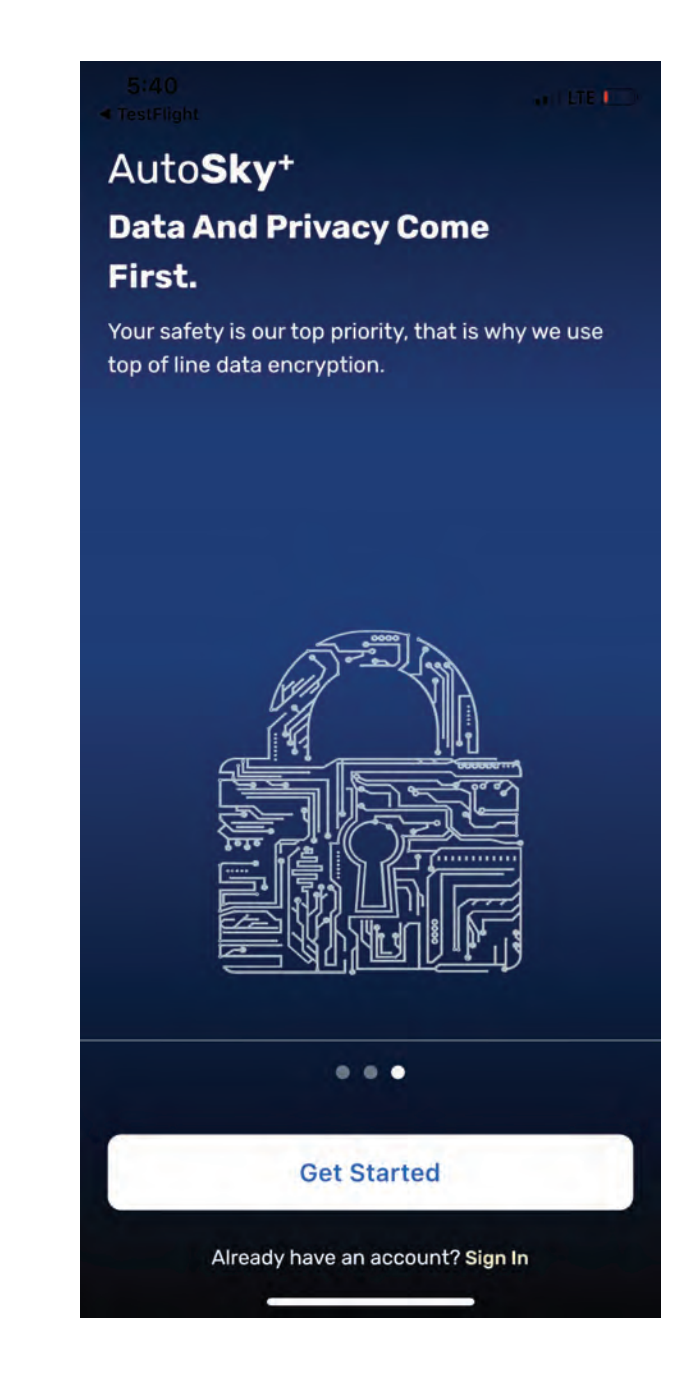

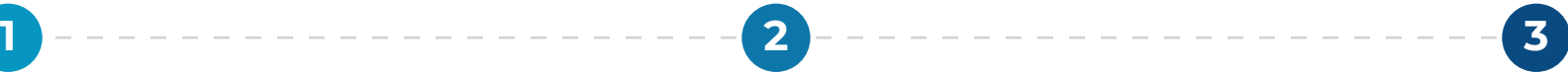

Once downloaded Auto**Sky**+ select your notification choice.

## Fill in all the fields of the form with your information.

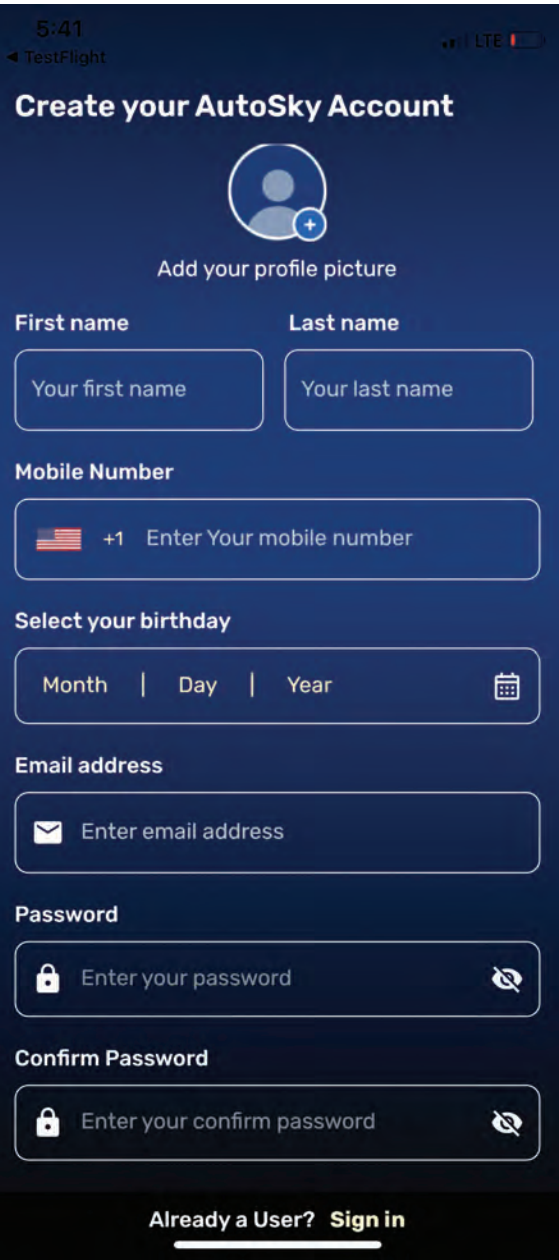

We suggest that you enable notifications so that you are always aware of what is happening with your vehicle/tracker.

## AutoSky<sup>+</sup> **Track Anything in** Real-Time! With our AutoSky Portable Trackers and Vehicle Trackers, Track Anything Anytime Anywhere

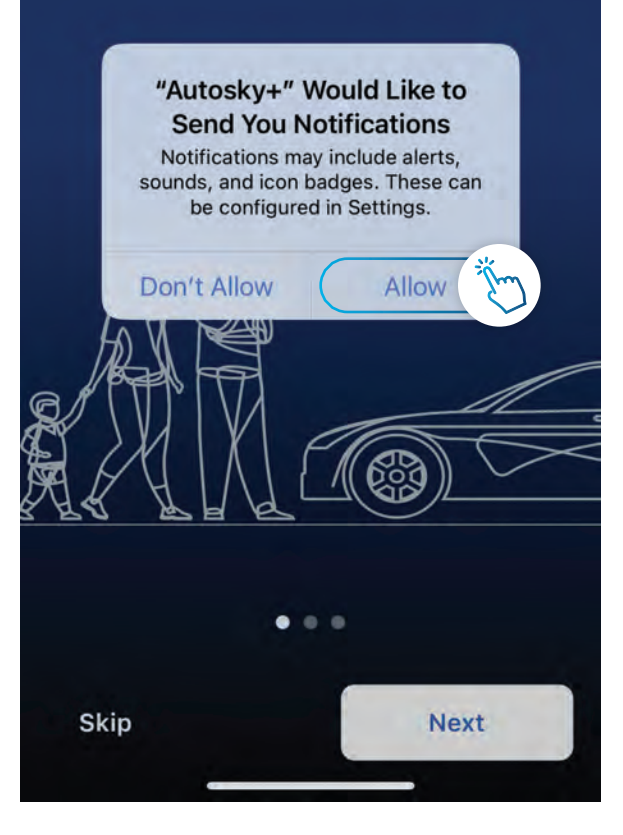

Download the App Auto**Sky**+

**4 5**

Select how you want to Verify your Account, you will receive an **OTP Verification Code** that you will have to enter on your App.

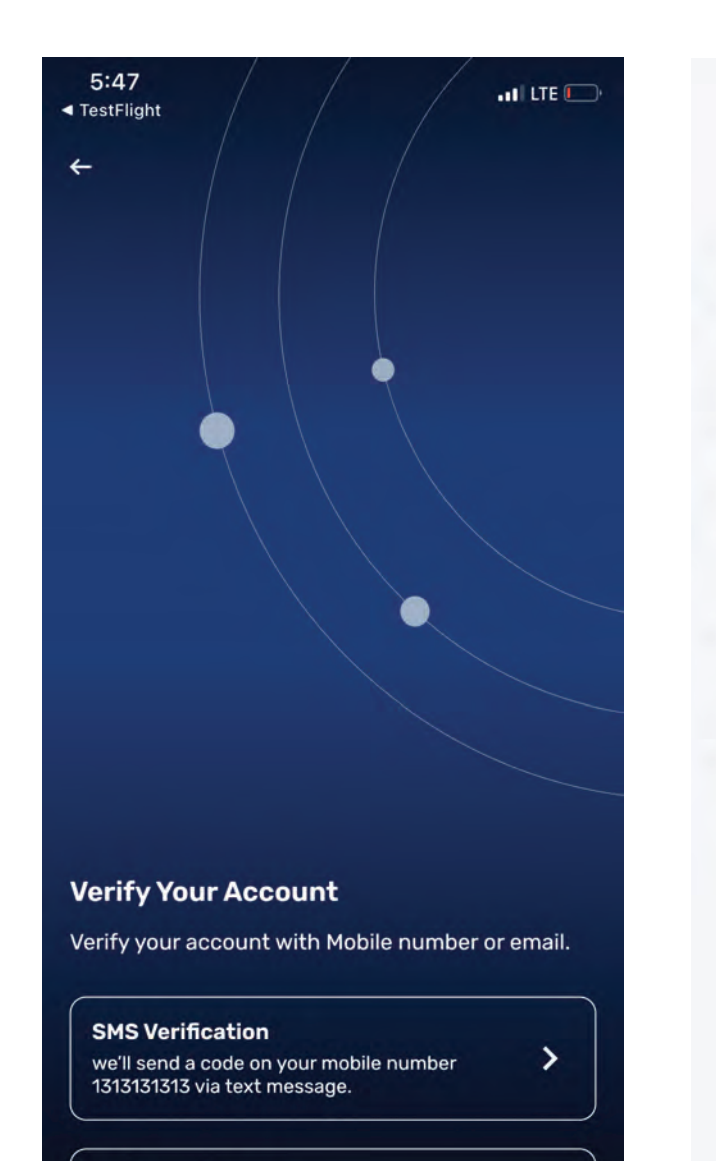

#### **Email Verification**

we'll send a code on your email test3@promasterelectronic.com  $\rightarrow$ 

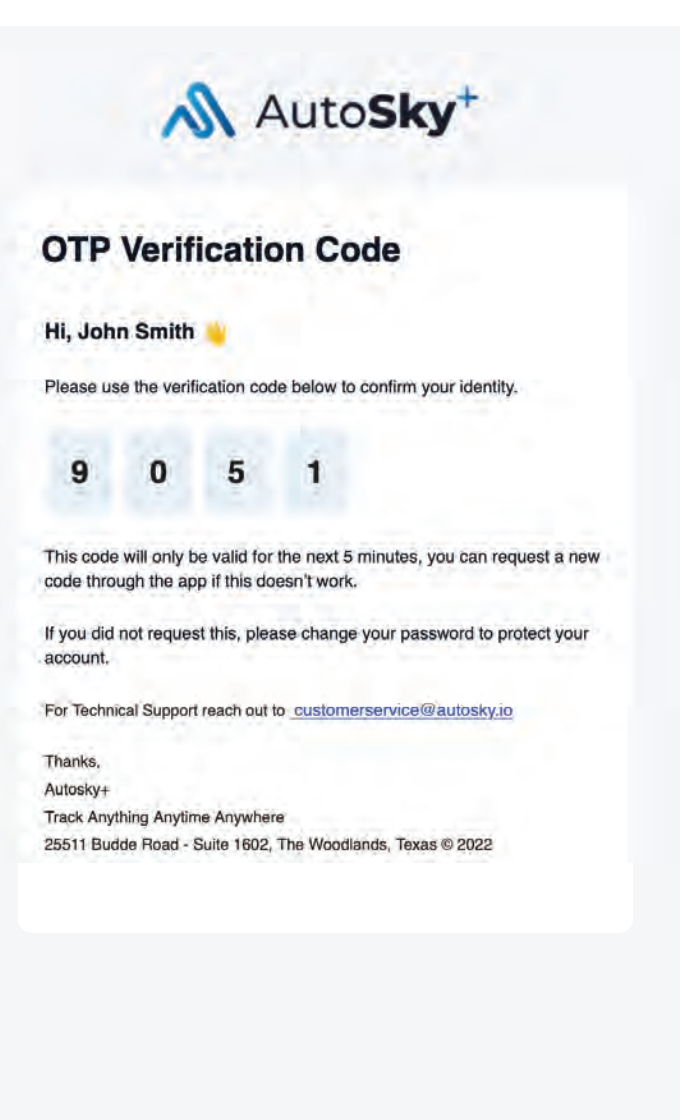

## Select your preference on the following pop-ups.

We suggest that you enable *Motion & Fitness Activity*, *Allow While Using App* & *Change to Always Allow* if you want you and your party to track your phone's location accurately. However this option does not interfere with the location of your Auto**Sky** trackers.

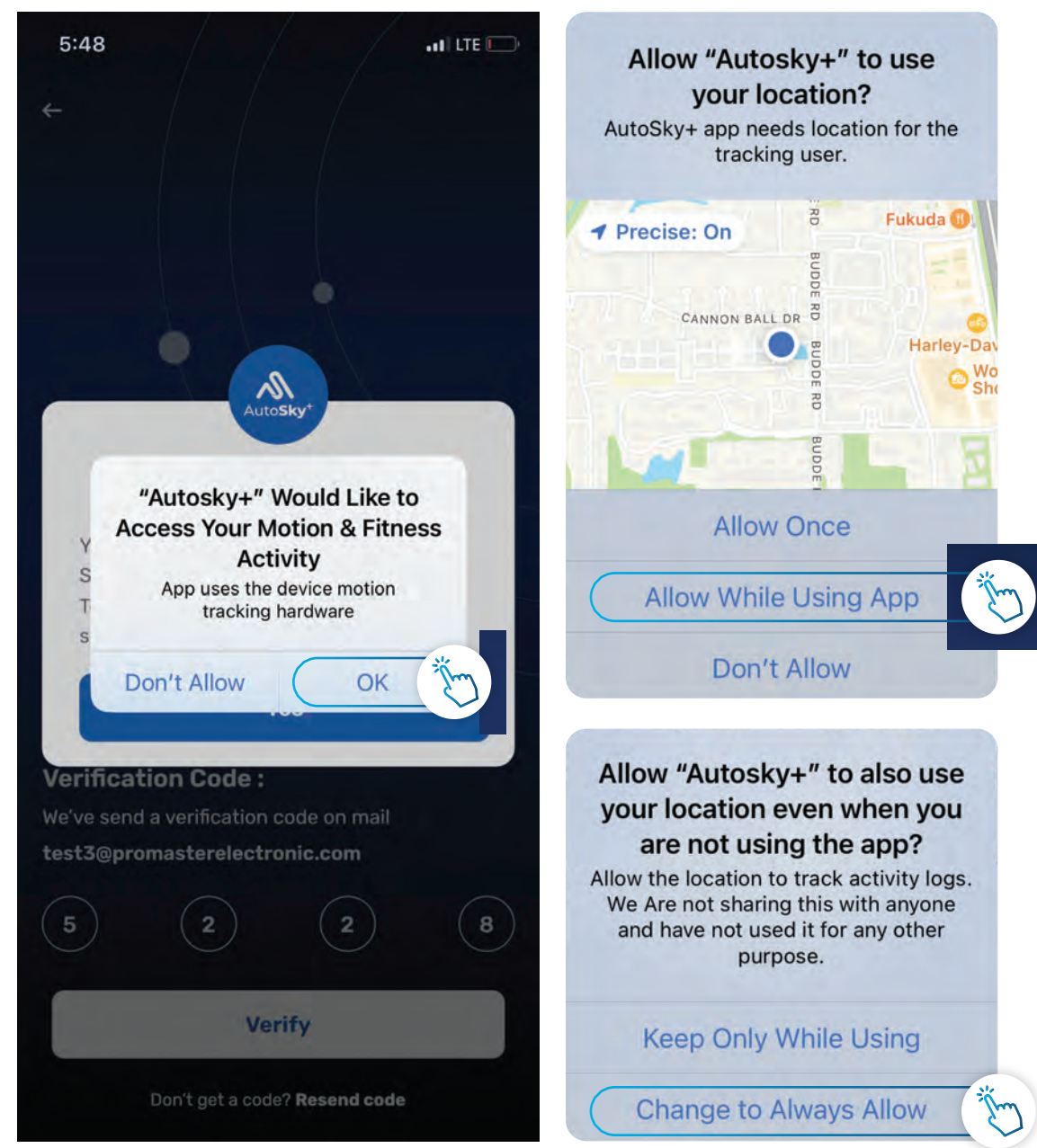

**6 7**

If you are joining a Party enter or scan the code, if not press *Create a new party*.

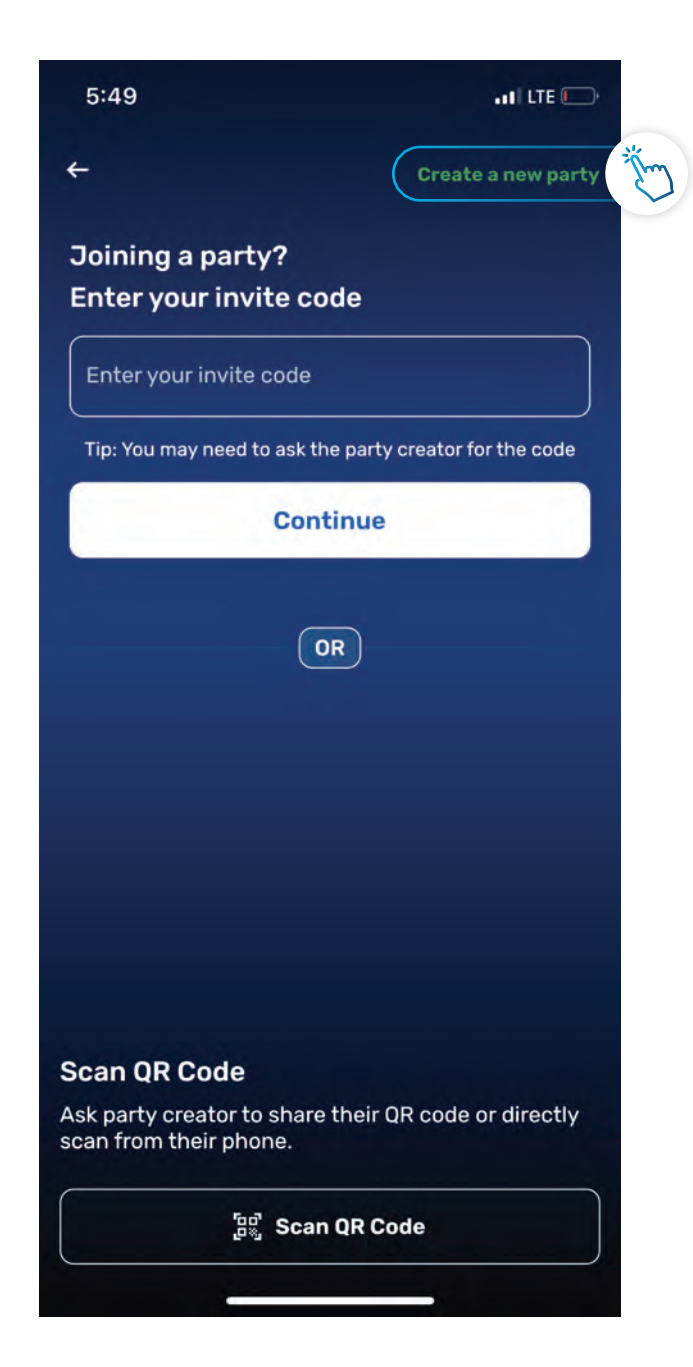

Give your **Party a name**, continue and **Share your code** with your friends & family by asking them to scan the code with their phones or by pressing *Share code* to send an invite, so you can always have track on where your loved ones are.

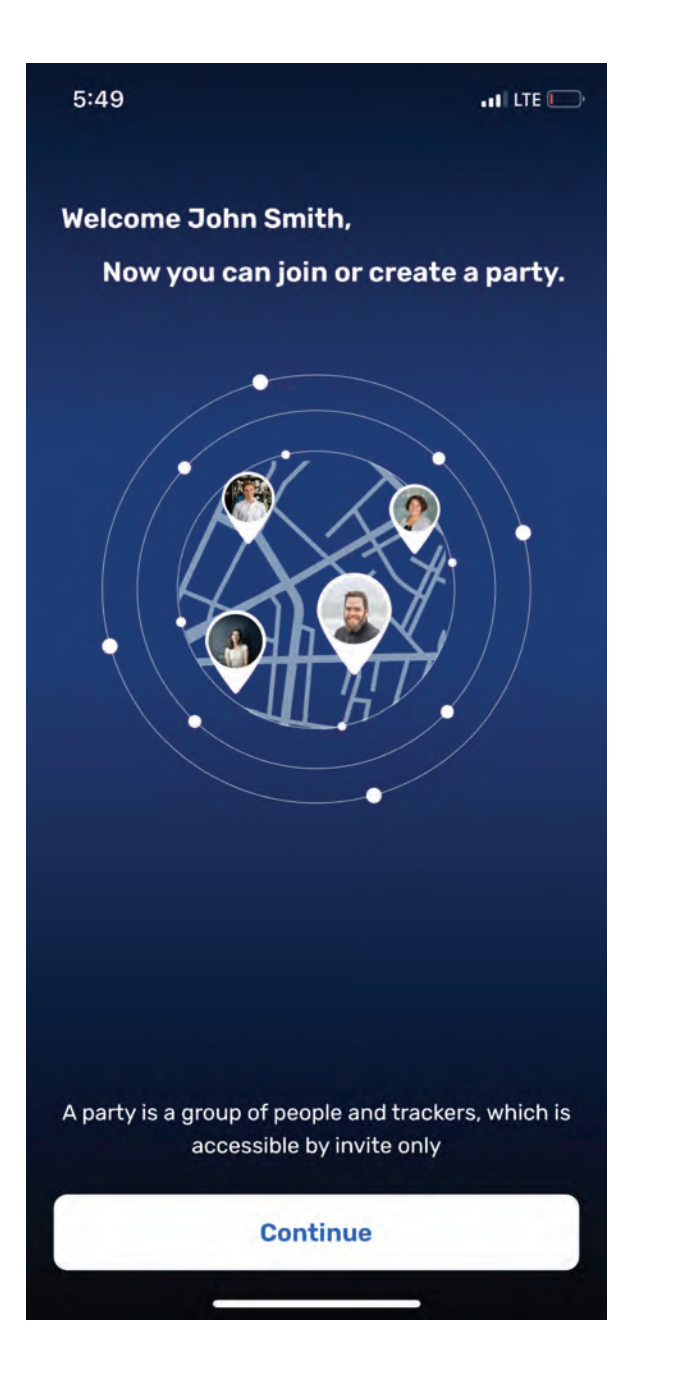

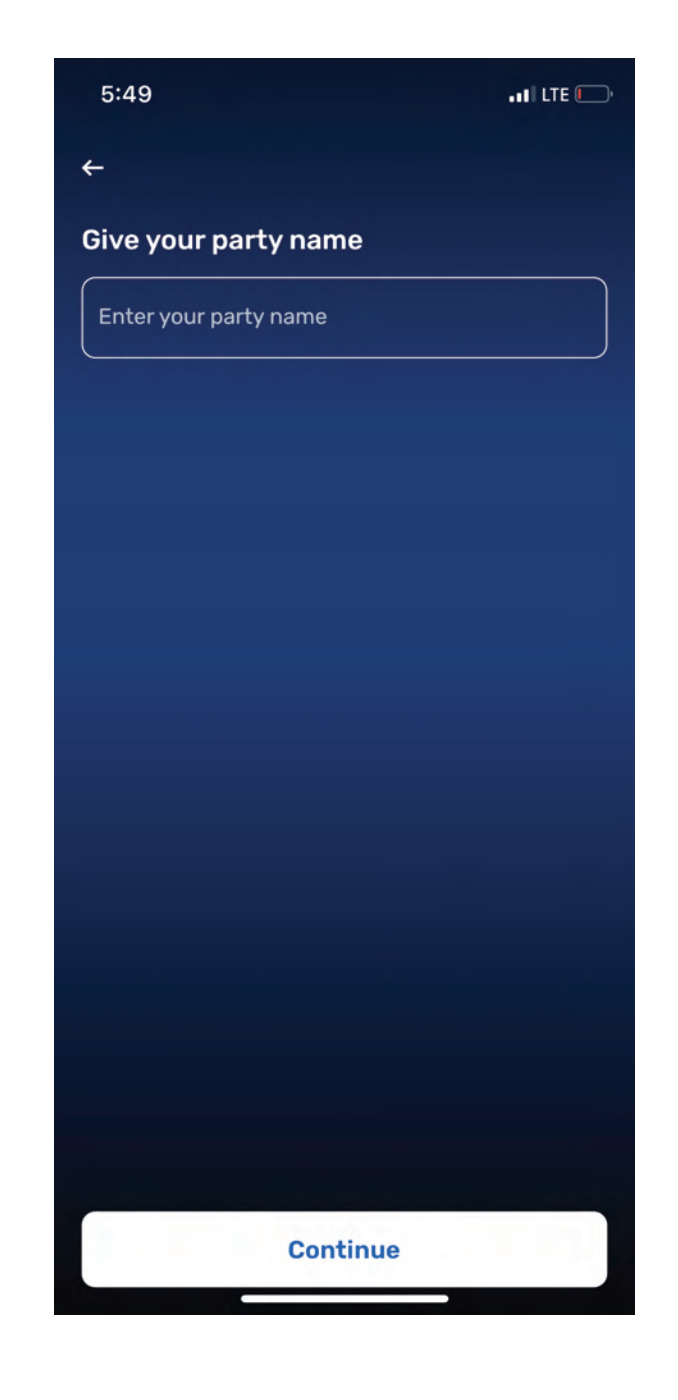

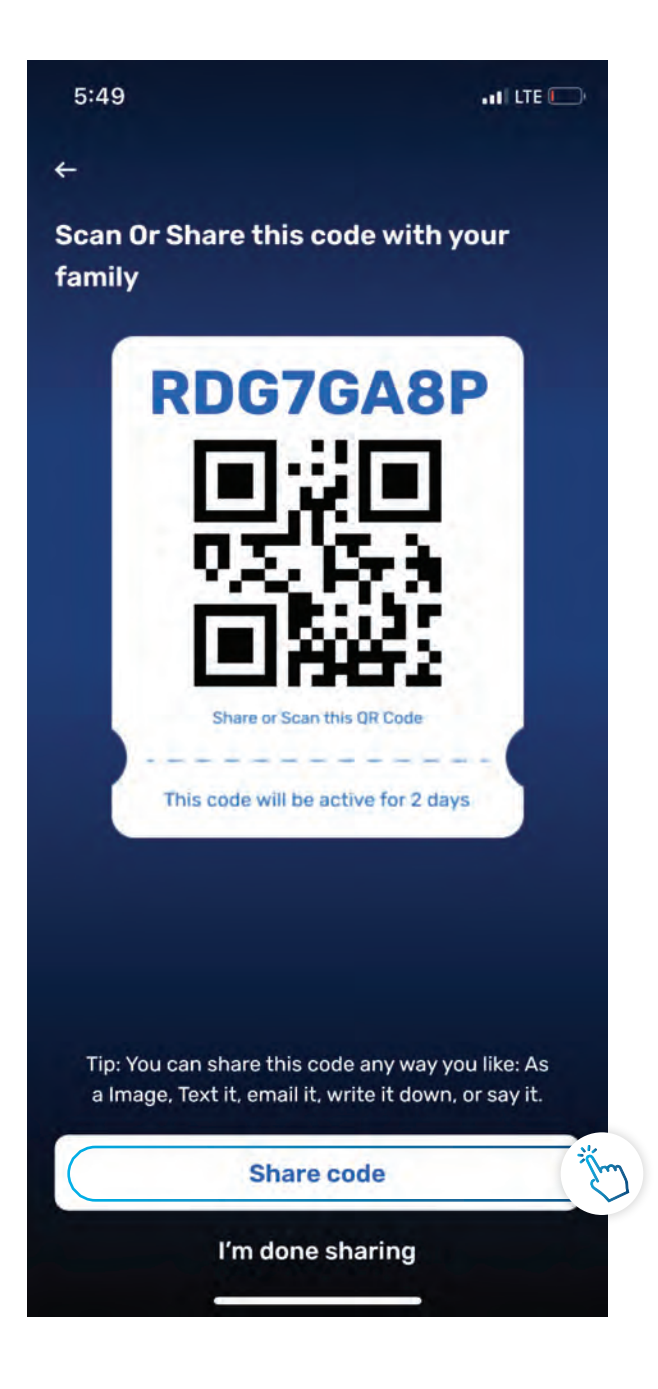

**Add your places** so you can easily locate them on the map, just **move the map around an place the pin at your desired location or type the address**.

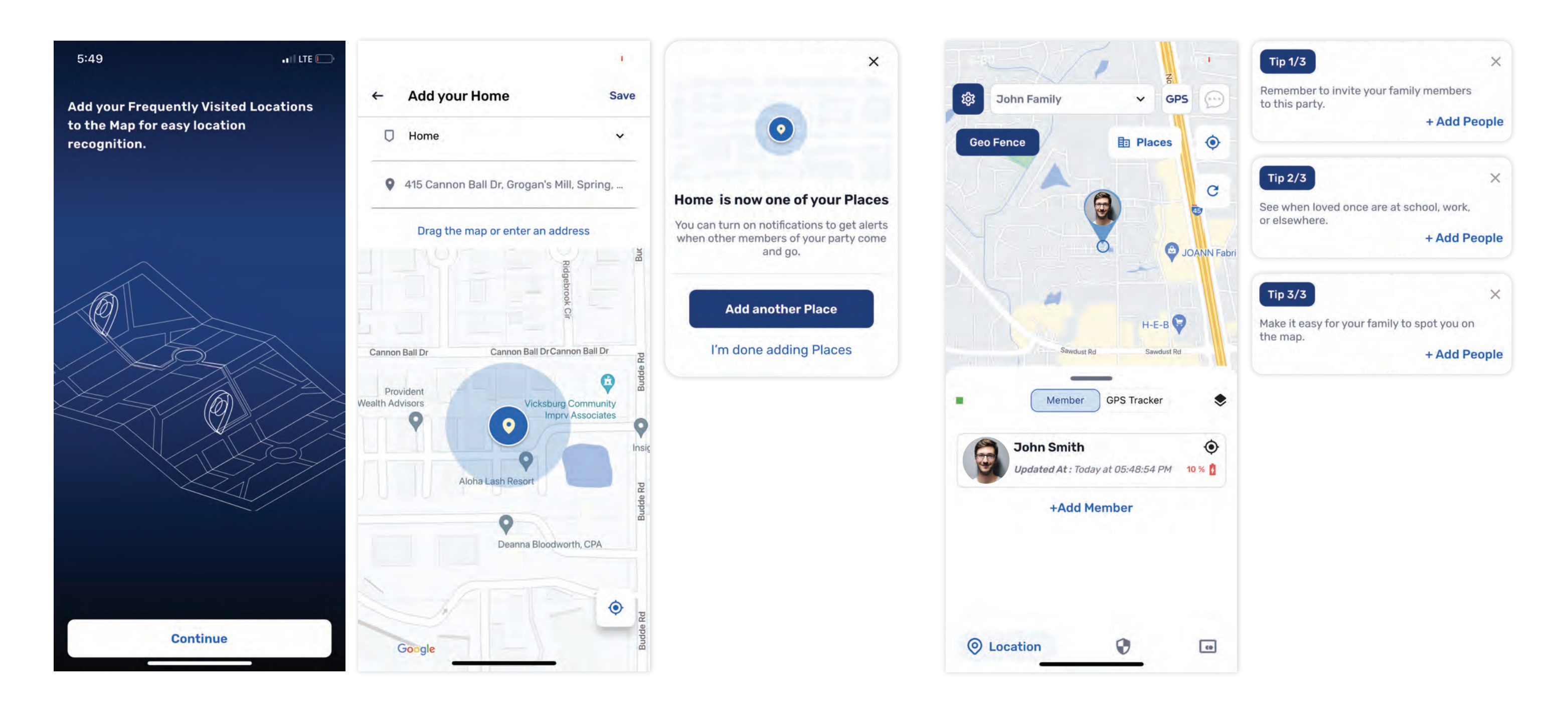

#### **You have successfully set up your account**, remember some important tips, as inviting your family members or creating Geofences and start enjoying Auto**Sky**+

# **Quick look**

to Auto**Sky**+ features.

**GPS:** View your GPS Trackers info or Add new devices.

**Chat:** You can text & share photos with your party or personal messages to a party member.

**Location:** Locate yourself in the map.

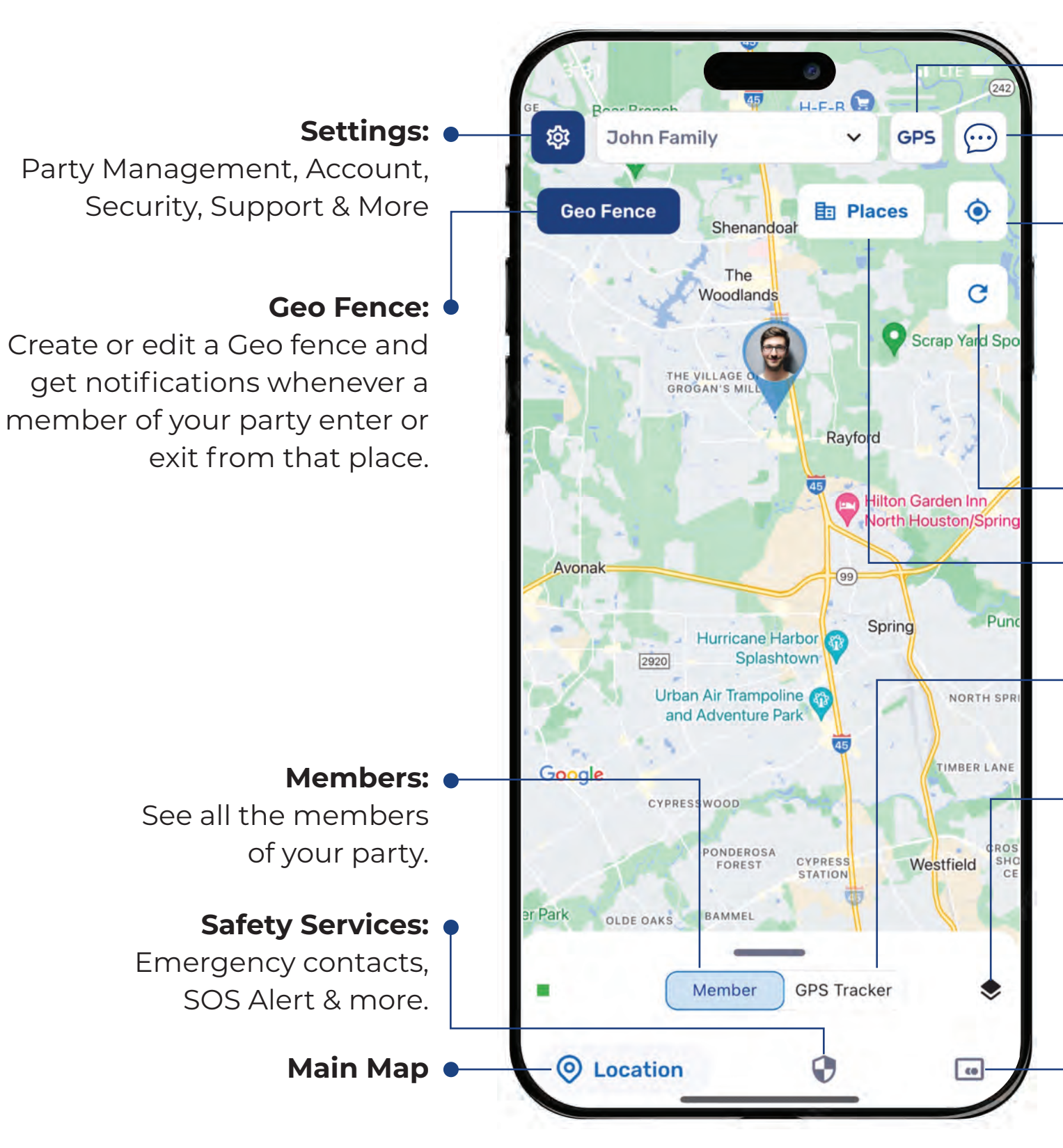

Our user friendly interface allows you to find everything you need easily, however, we gathered some key features so you can understand it from the very first time.

- **Refresh Button**
- **Places:** Add Places such as home, work, doctor & more.
- **GPS Tracker:** View all GPS Trackers in the party.

**Suscription Management**

#### **Map Type**

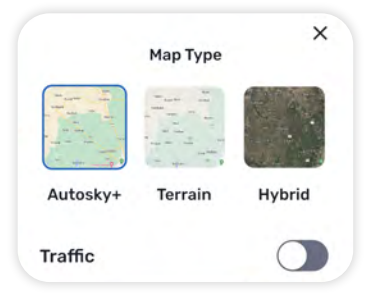

## **Add your tracker**

**For OBD II GPS Tracker**

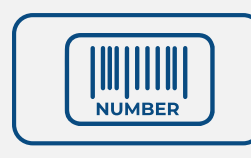

**1 2**

On the home menu tap *GPS* and select *Add New Device.*

Select *Vehicle*, read carefully and *Accept* if you are ready to begin the activation process. If you don't have a device you can purchase one, selecting *Purchase Device.*

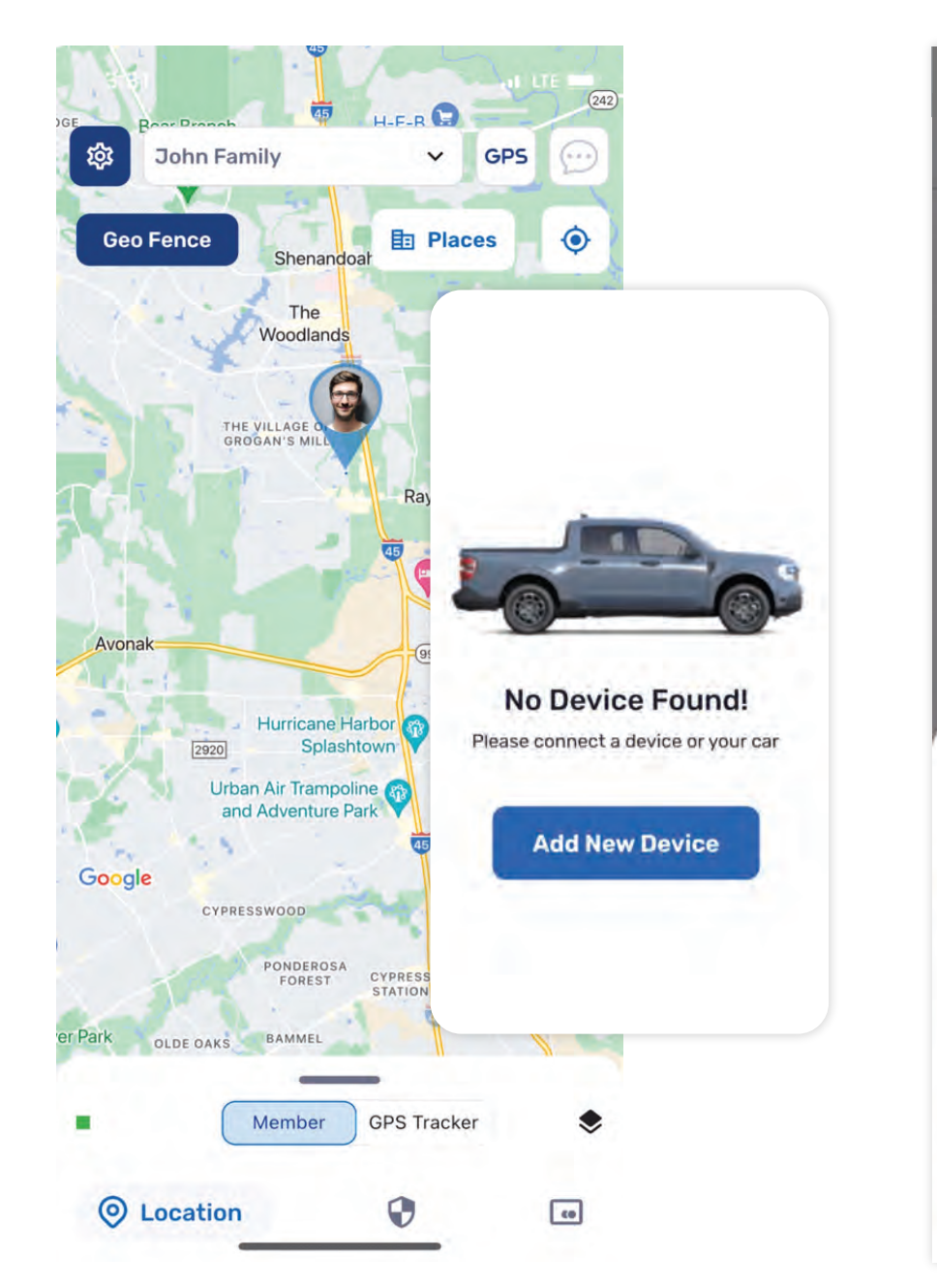

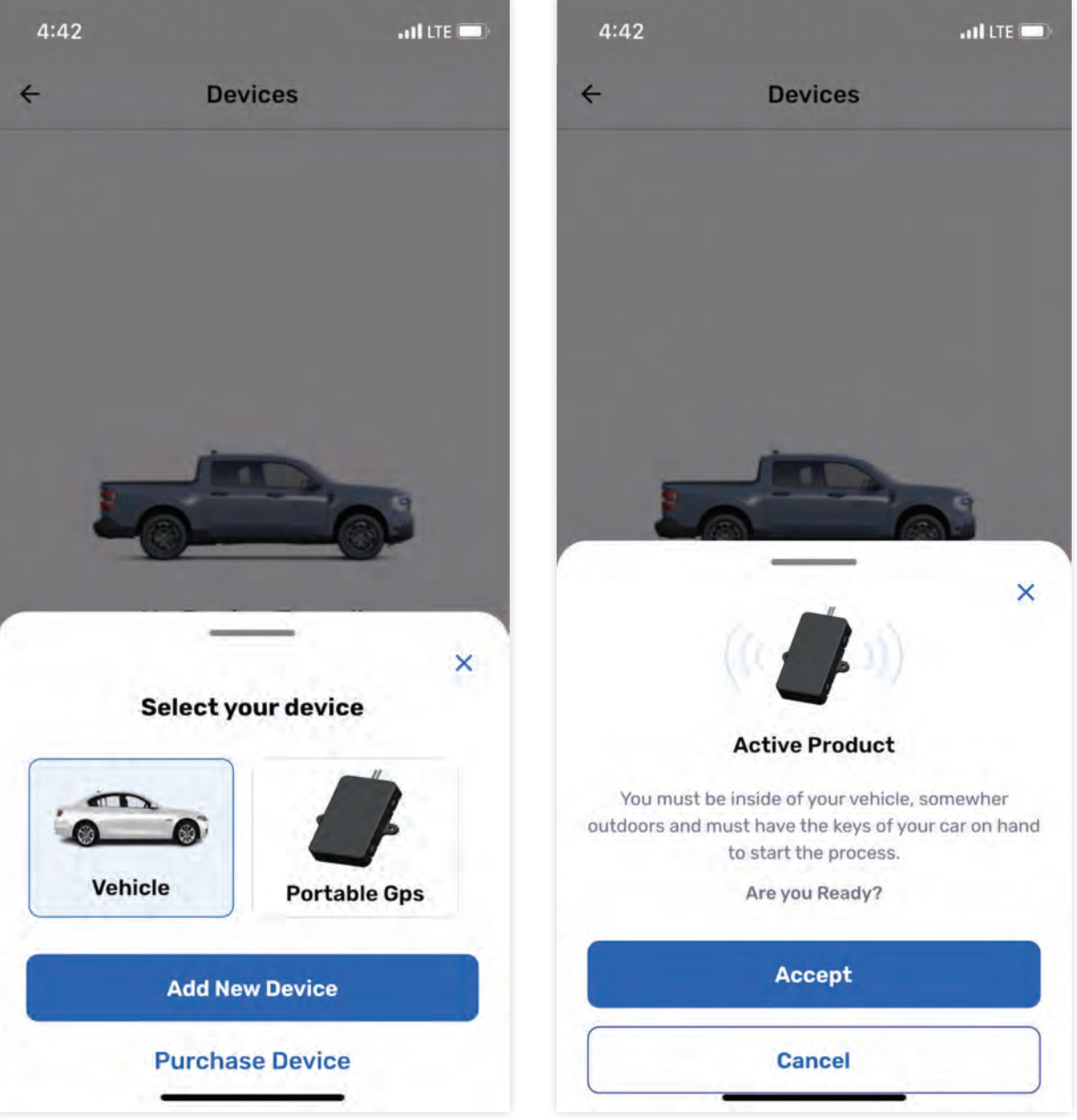

**Before you start:**

Take note of your devices serial number, you will need it to activate it on the App.

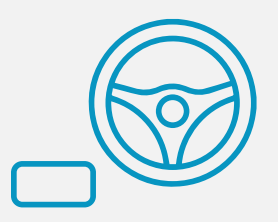

Locate your vehicle's OBD II port under the dashboard, beneath the steering wheel typically located on the left side.

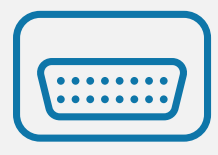

Insert your device with the label facing up.

**Type the Serial Number** of your tracker, located on your device, box and manual.

**Select your vehicle's brand and model** and *save* the image if correct.

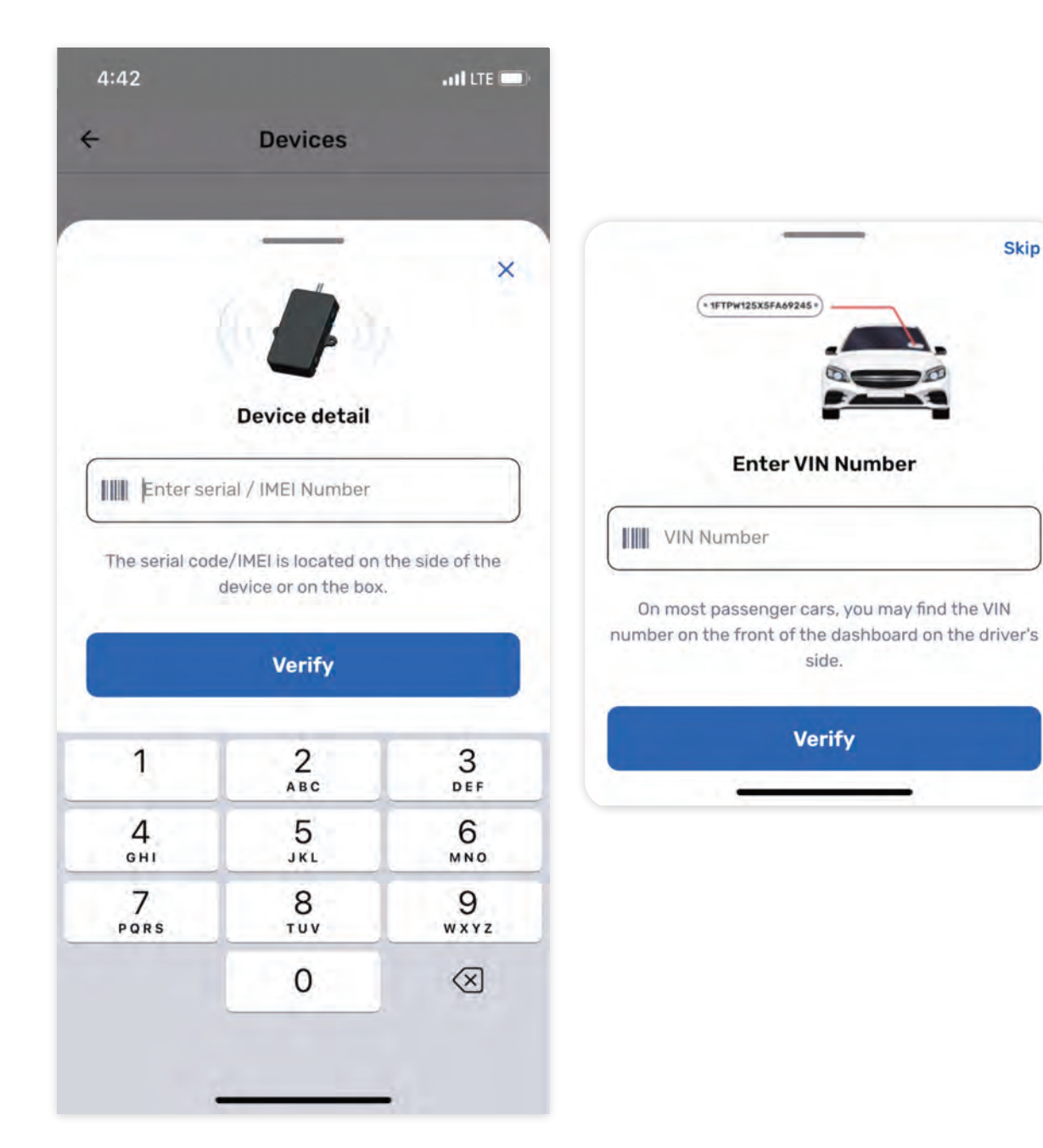

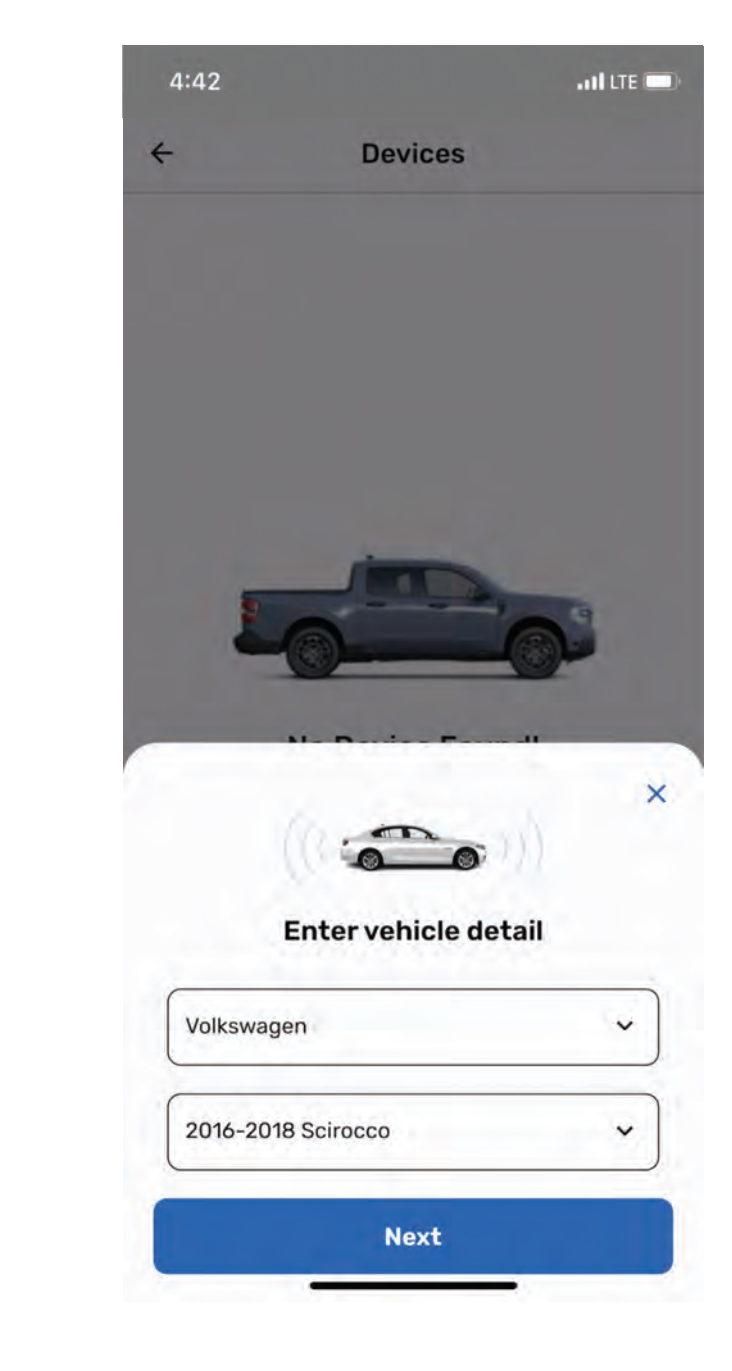

Skip

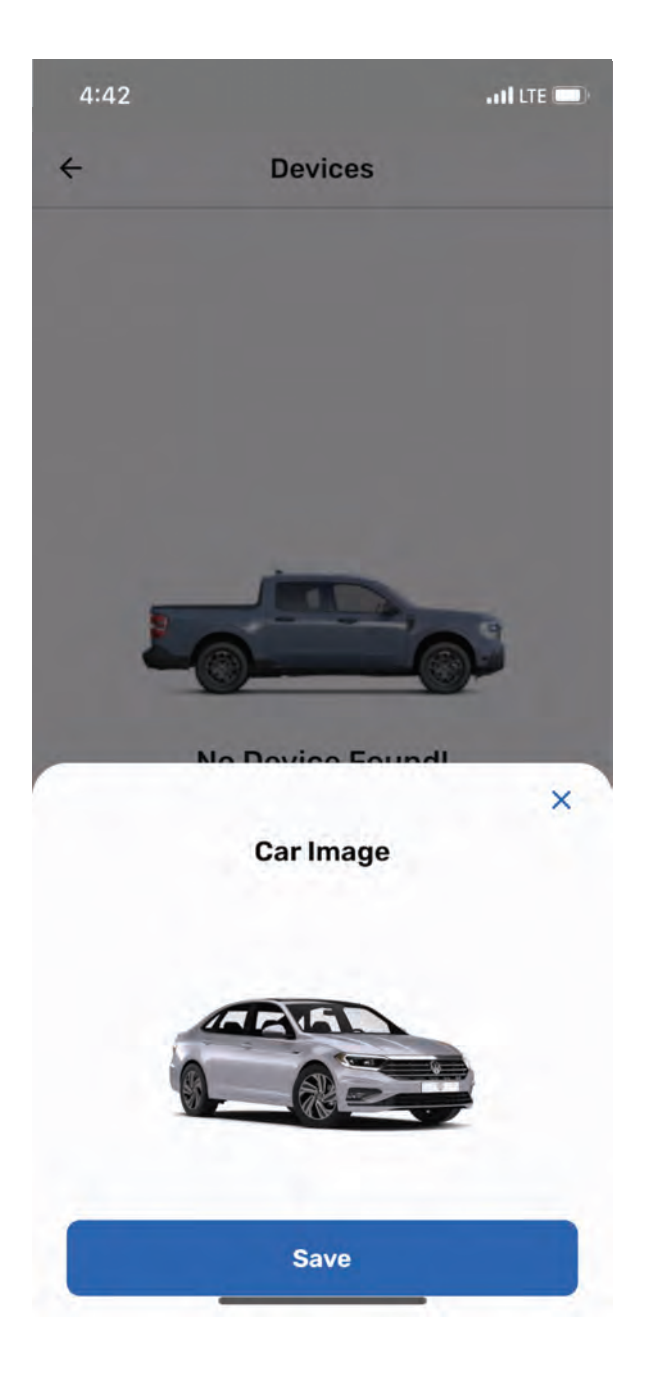

## **Select the subscription plan** that better fits your needs and *Add Card*.

**All subsciptions are prepaid**, when selecting 6 or 12 months, the total amount equivalent to the selected months of service will be charged at the established price.

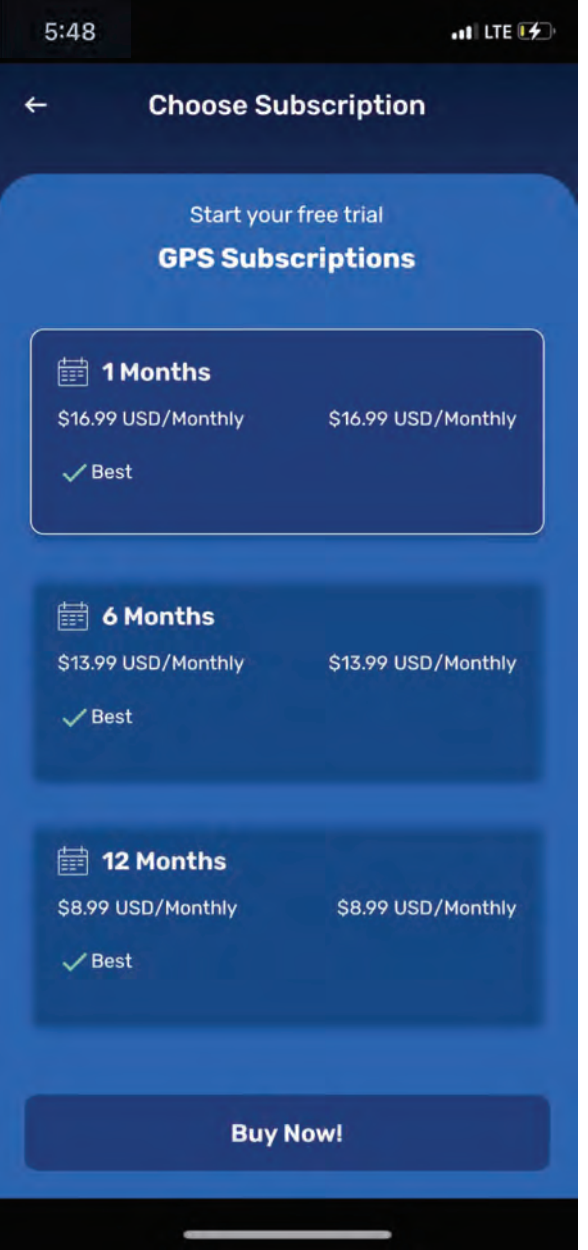

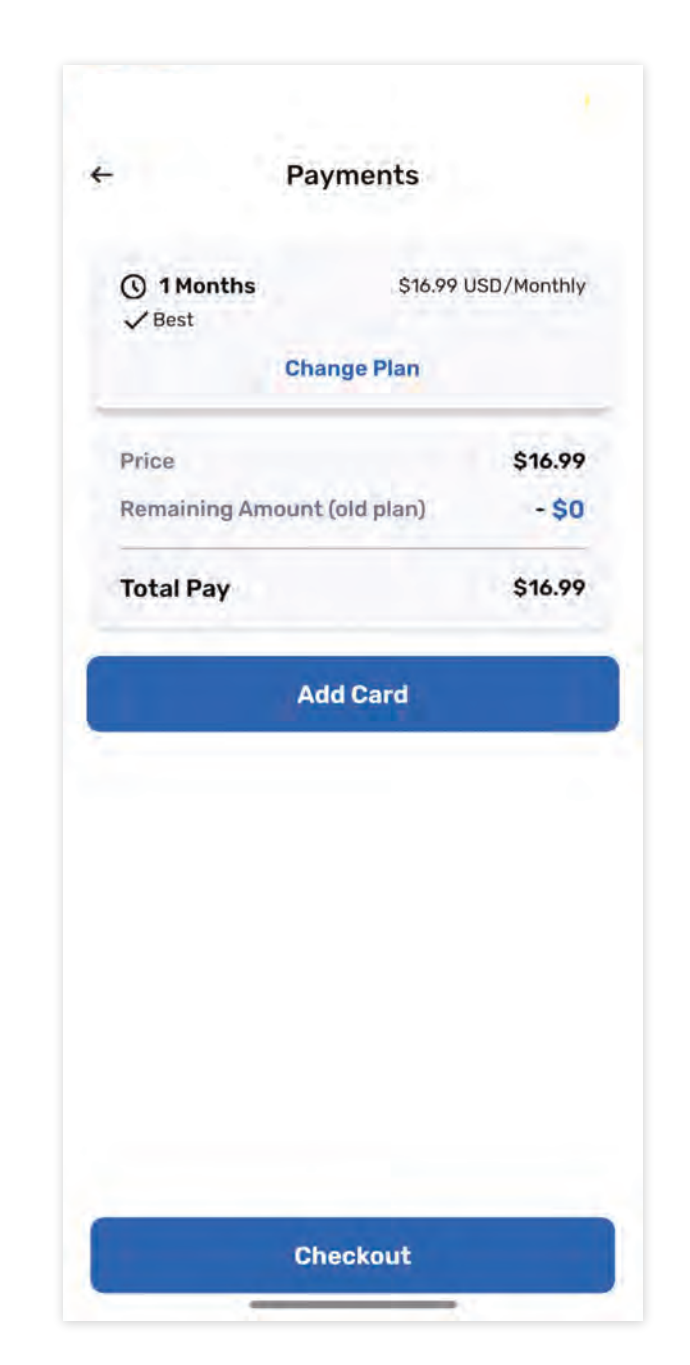

**Enter your Card details, set your Payment Method as default** and proceed to *Checkout*.

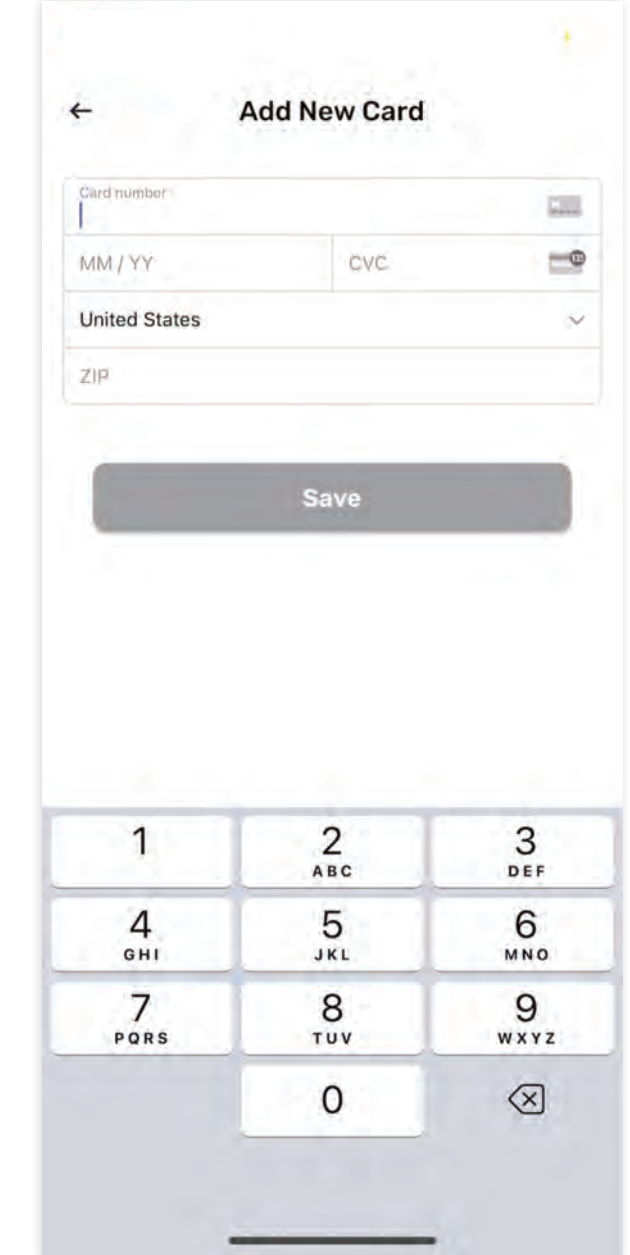

**5 6**

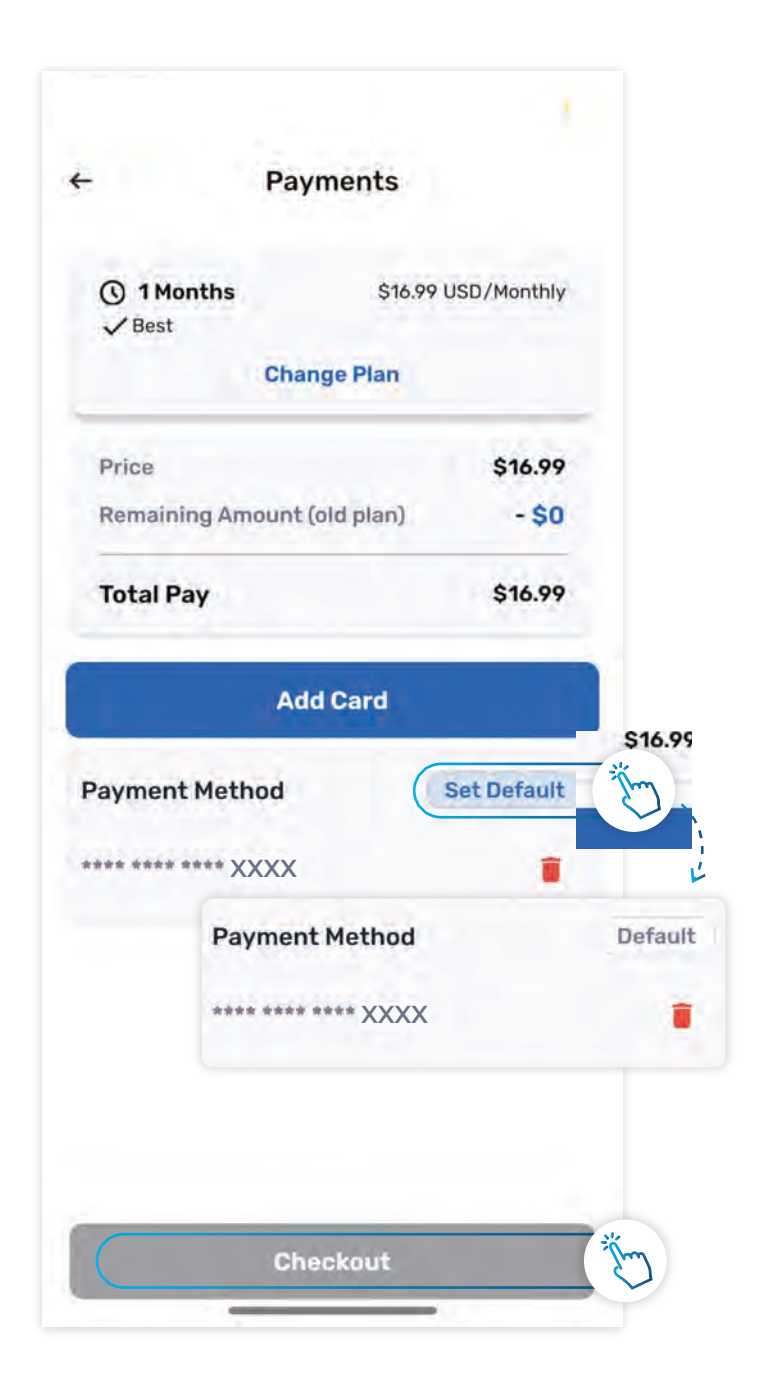

#### Once your payment is approved your device will activate, it my take a few minutes so select **Notify me when done.**

## When your device is activated you will be able to locate your car on the

 $-$ ull LTE  $+$  $\leftarrow$ **AVT-210(GBDII Port Model)** Add Name Volkswagen Jetta Gps Info: Model: AVT-210(GBDII Port Model) Serial no: 51339232 Set Over Speed Alert  $\rightarrow$  $\odot$ Location  $\rightarrow$  $\Theta$ **Habits**  $\rightarrow$  $\odot$ Routes  $\,$ ۵ Alerts  $\rightarrow$ 

map, set OverSpeed Alerts, consult your Driving habits and routes, set alerts and more. **Enjoy!**

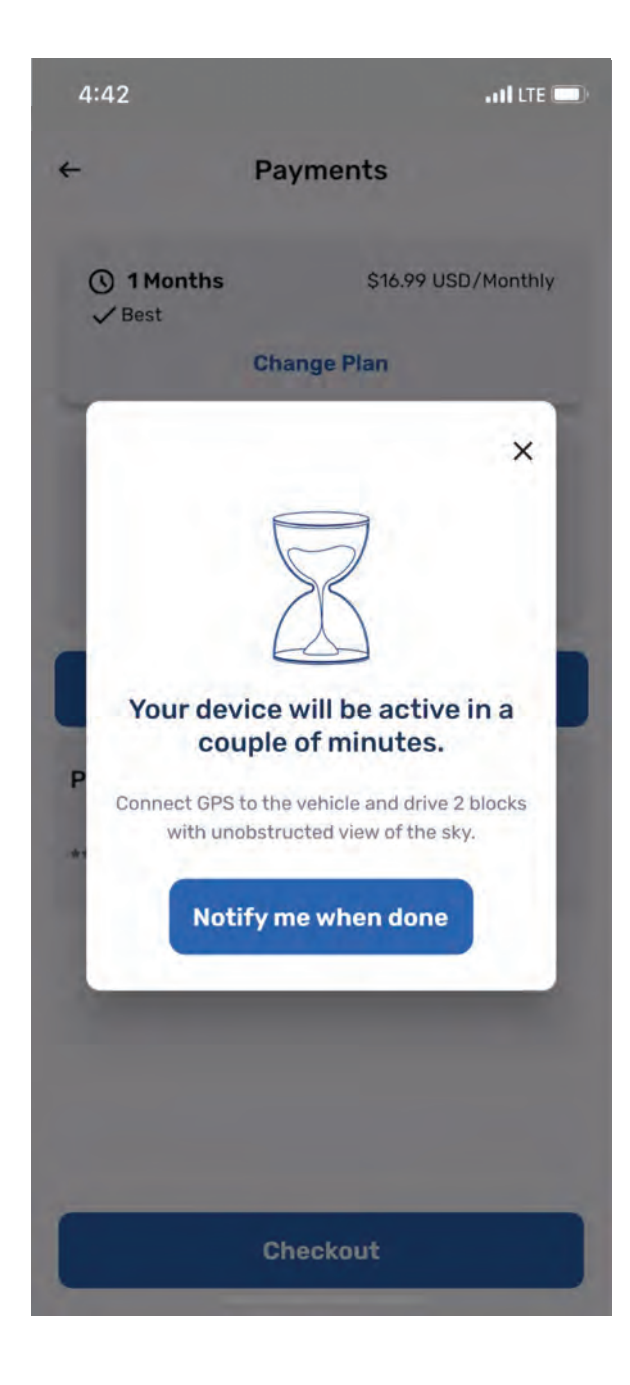

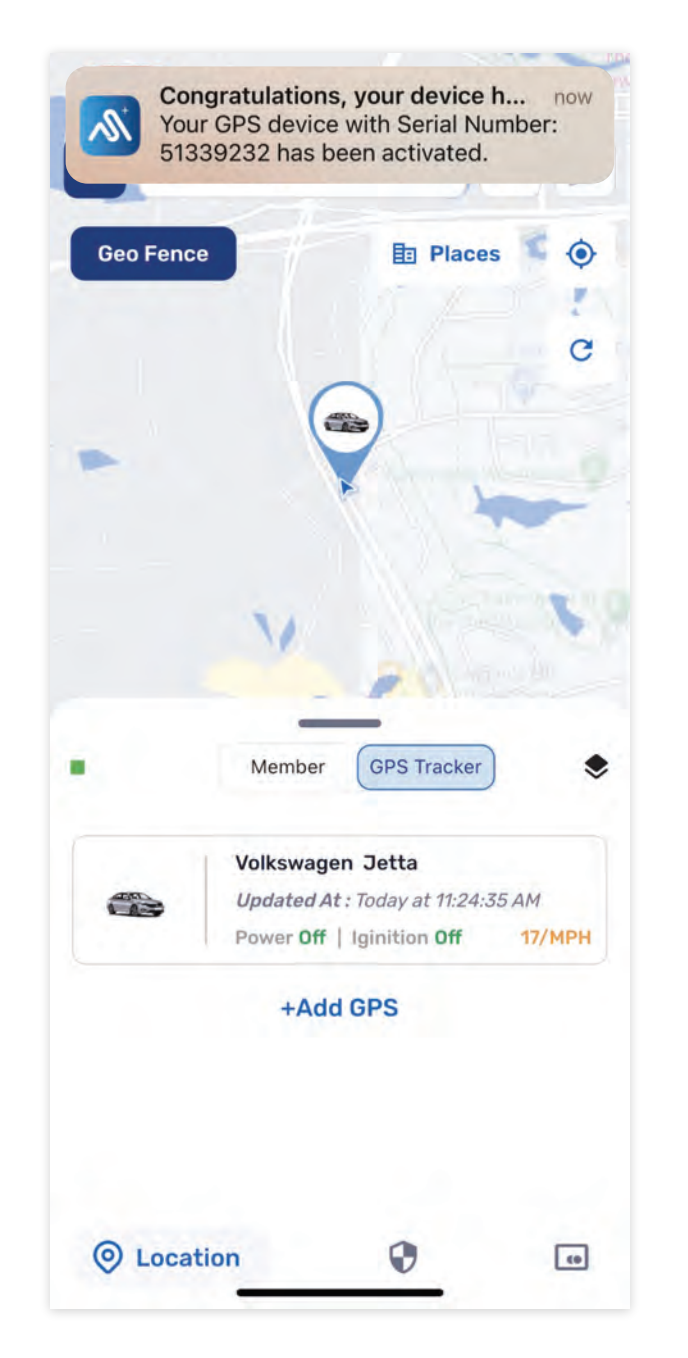

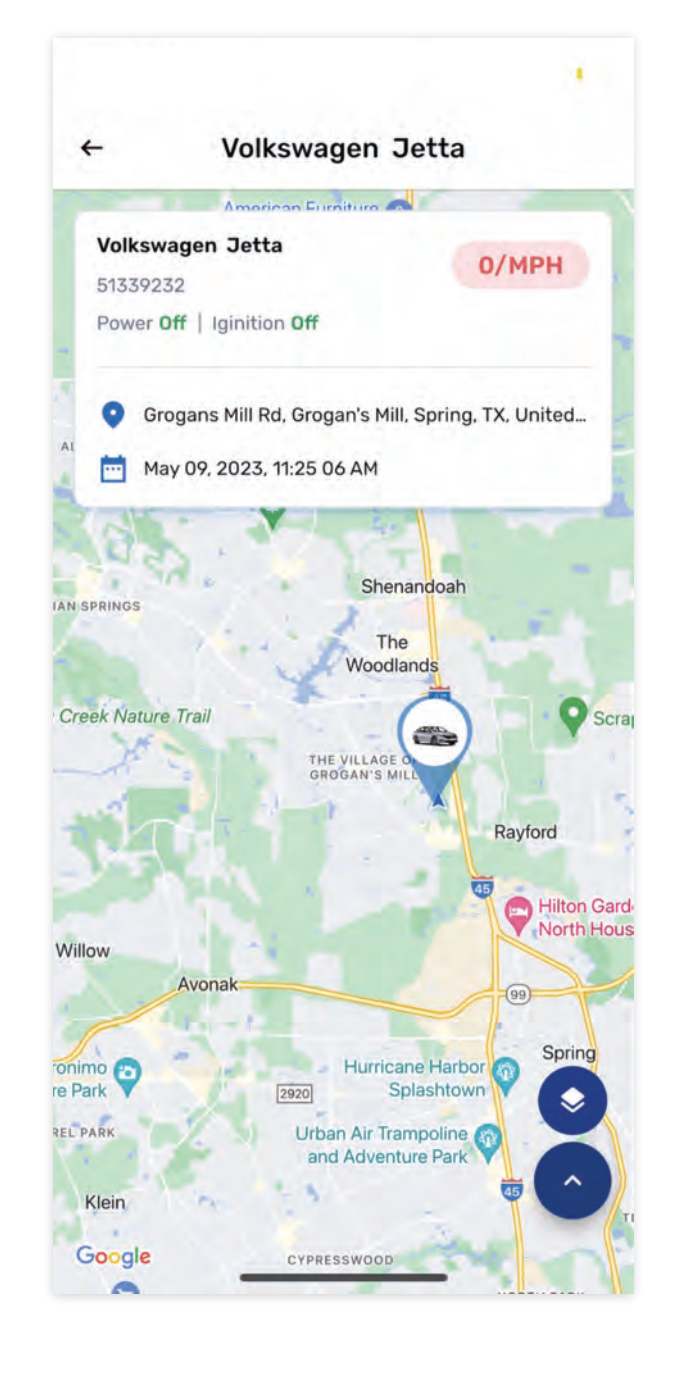

**7 8**

**1**

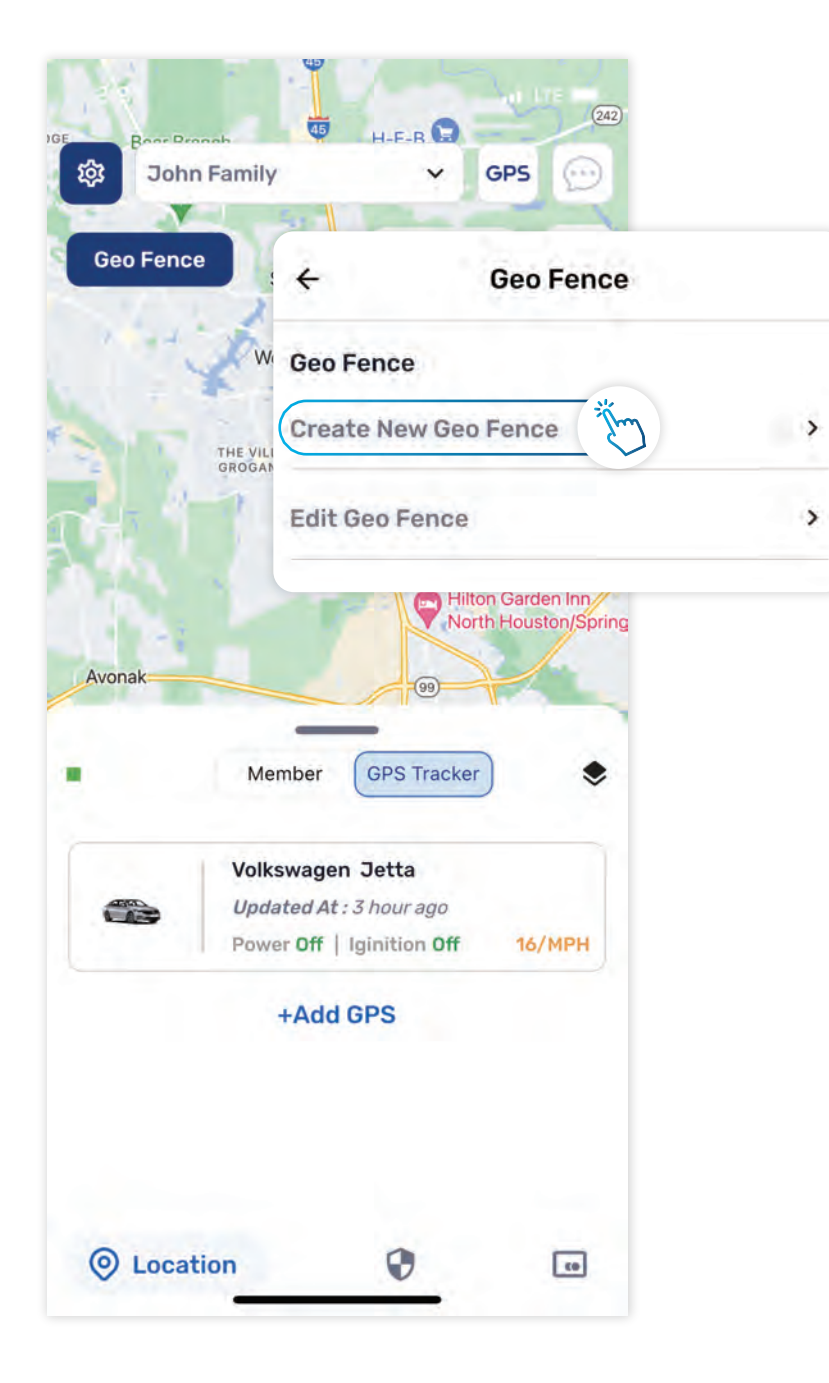

Tap on Geo Fence and select *Create New Geo Fence*

**Choose the members** you want to create the Geo Fence for.

**Choose Member** 

**Next** 

**John Smith** 

Create for all

 $\leftarrow$ 

Message

٦

**Select the place** by moving on the map or typing the address.

## **Give a name** to your Geo Fence and select *Done***.**

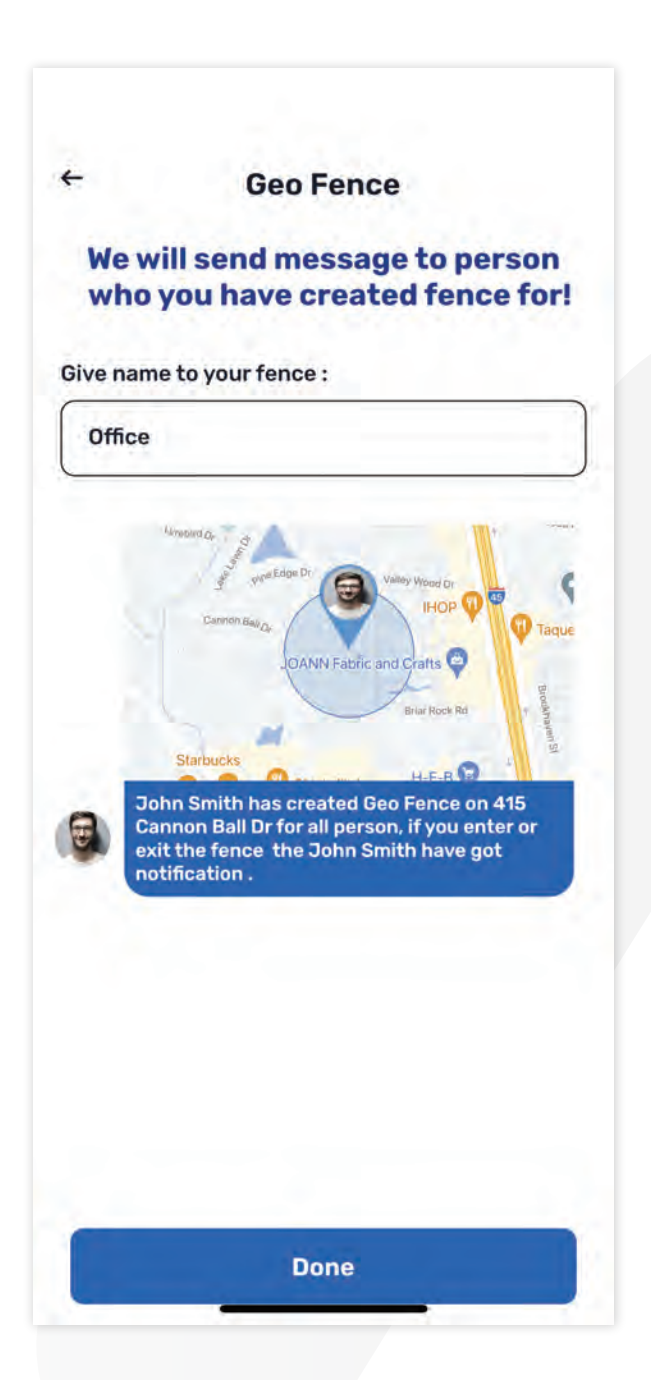

**2 3 4**

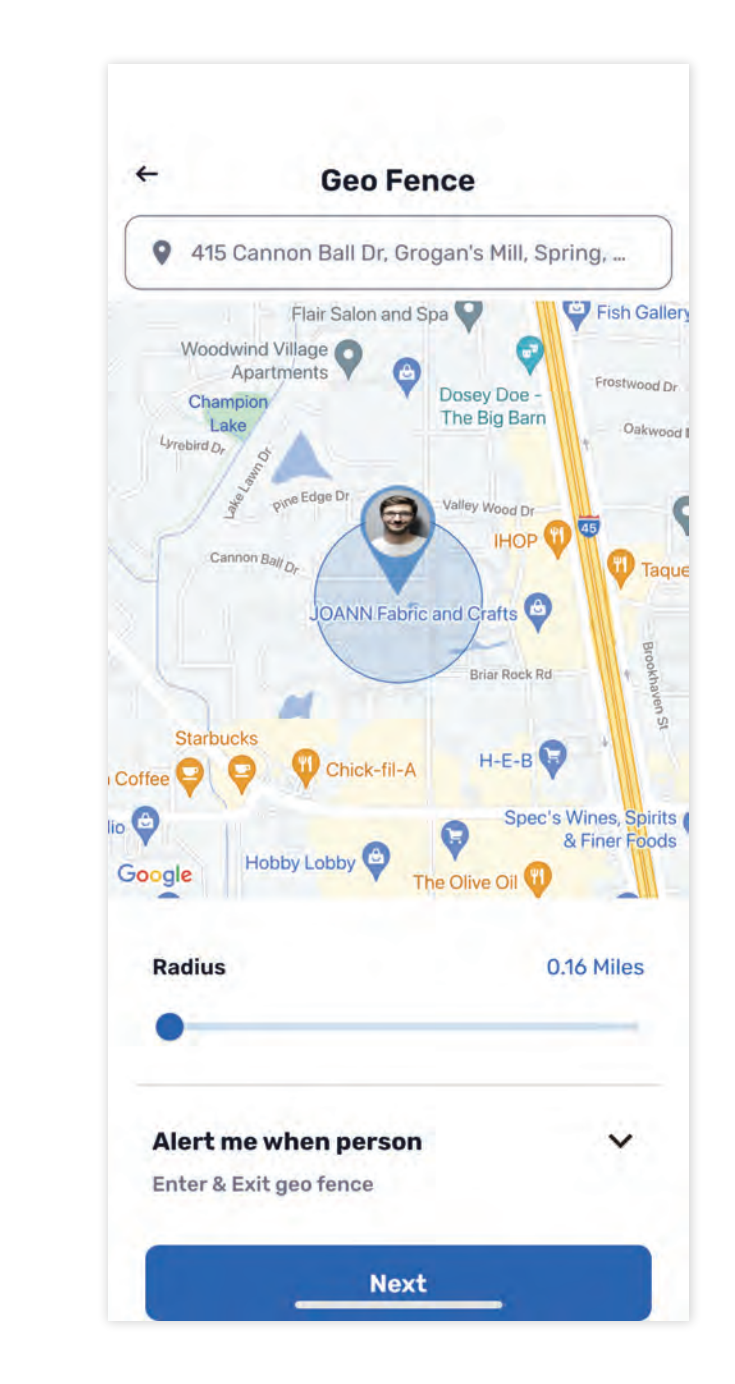

# **Creating a Geo Fence**

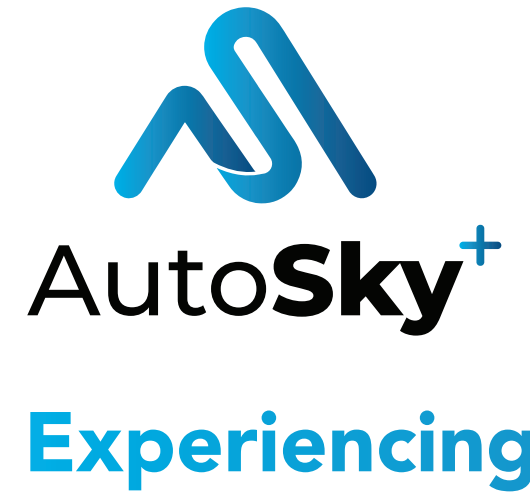

Do not hesitate to contact us

Please contact us before returning the product, we will help you with any issue ASAP. ⊠ customerservice@promasterelectronic.com

# **Experiencing problems?**